## **myUK Learning** Register and Cancel Enrollment (Instructor-Led Training)

Users can register or cancel enrollment in a scheduled offering (course) through the **Find Learning Tile.**

- 1. Log in to myUK Learning using your linkblue ID and Password.
- 2. Click on Learning.
- 3. The **My Learning Assignments** tile displays all of your self-registered courses as well as courses assigned to you by your supervisor or someone else.

**Note:** If instructor-led training is assigned to you by your supervisor or someone else, you still need to register for a specific course date.

## **Register for Instructor-Led Training**

1. There are several ways to search for a scheduled offering (course):

## In the **Find Learning** tile:

- Click in the "Find Learning" text box and type the name of the course. If there is a match, it will display in a dropdown as you type. Select the course and click "Go."
- If you are unsure of the course name, click on "Browse all courses" to see a list of all available courses within the Course Catalog.

**Note:** You can select additional search parameters under "Refine By" that will assist you in finding a specific course.

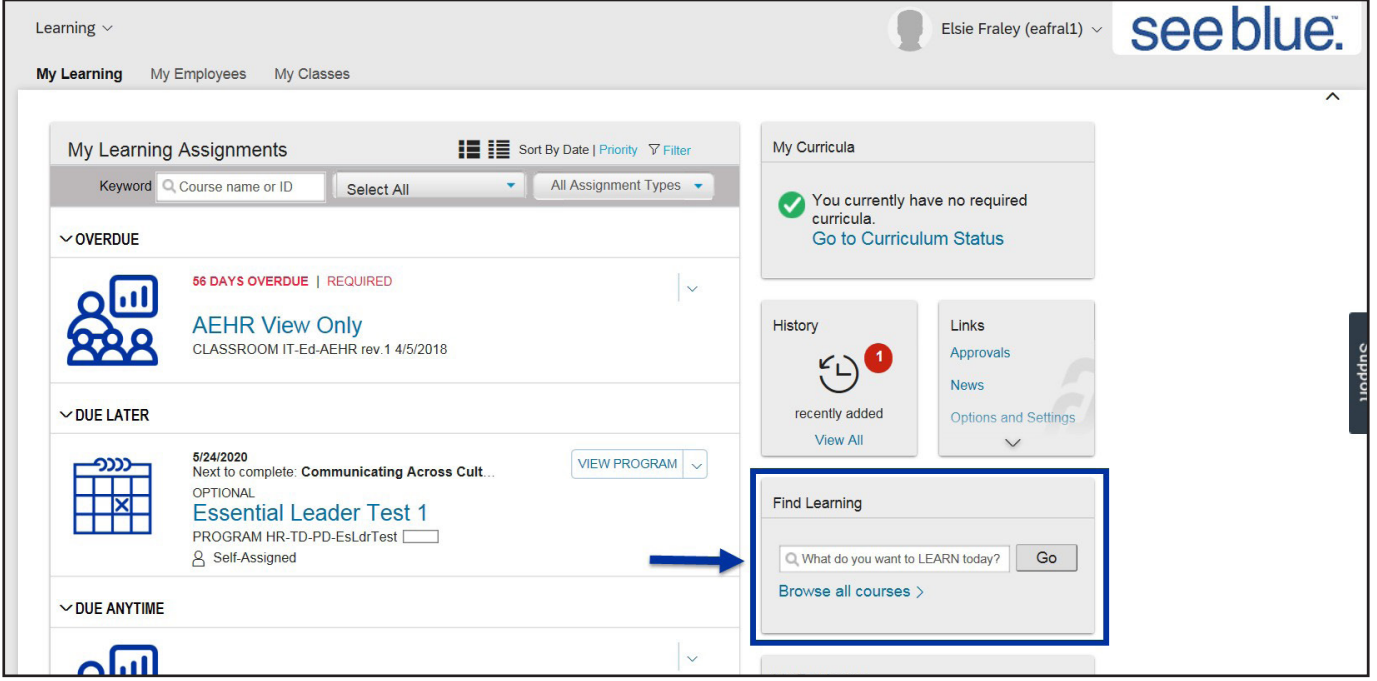

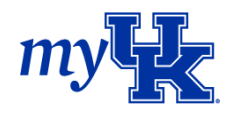

- 2. The scheduled offerings for that course will populate. If multiple dates are offered for this course, click "See Offerings". The details within the Scheduled Offering will appear:
	- The date and time of the course
	- The location of where the course will be held
	- The course description

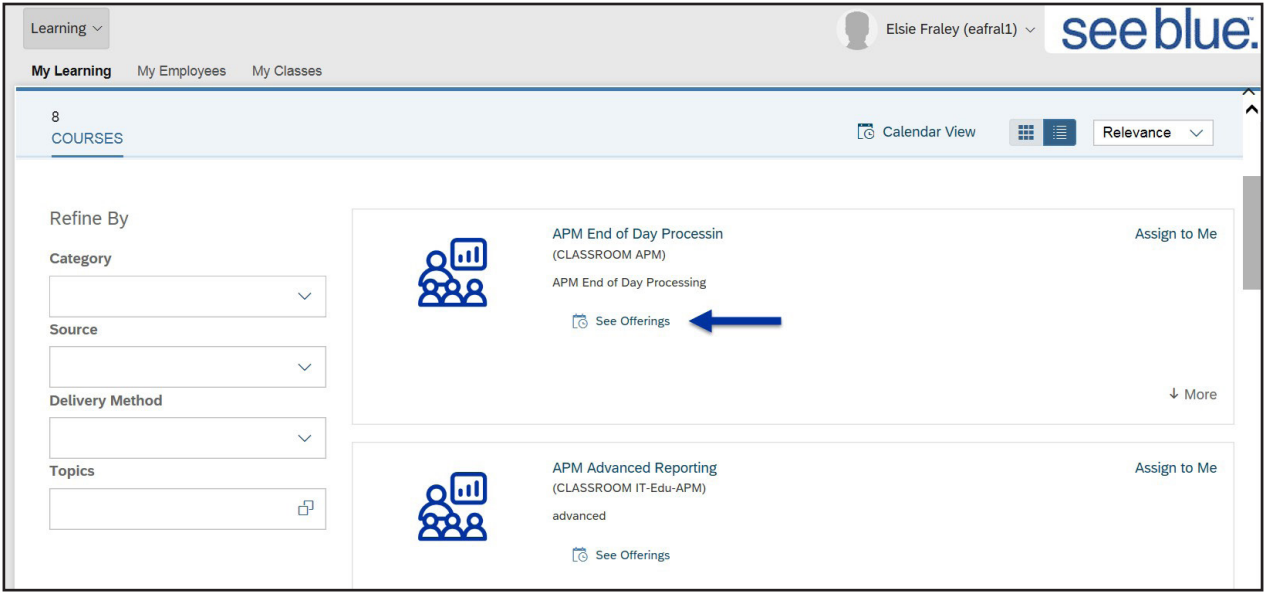

**Note:** If there are no scheduled offerings available, or the scheduled offering dates don't work for you, you can click "Assign to Me". This places the course in your *My Learning Assignments* tile for future reference.

3. To register for the offering, click "Register Now".

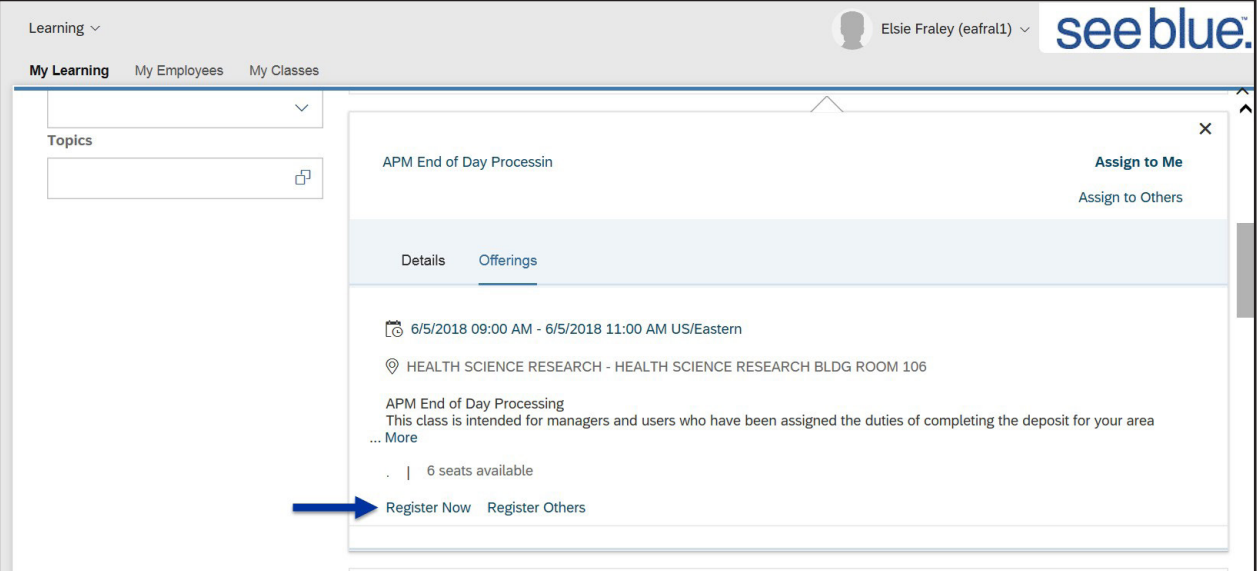

4. When the *Registration* screen appears, click "Confirm."

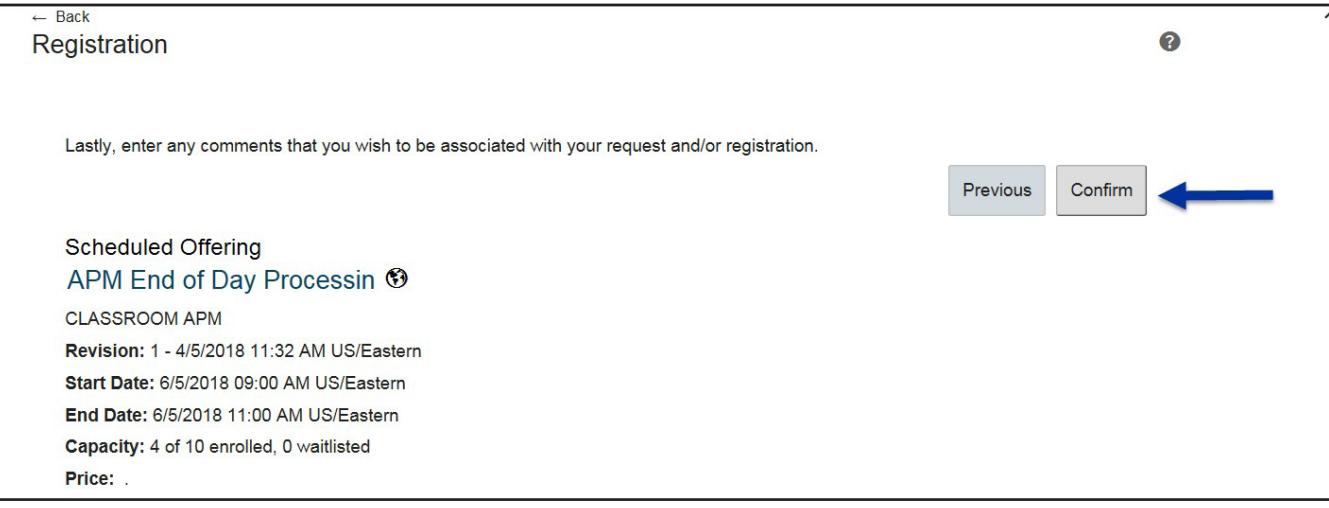

5. Return to *Learning,* and this course will be listed in the *My Learning Assignments* tile.

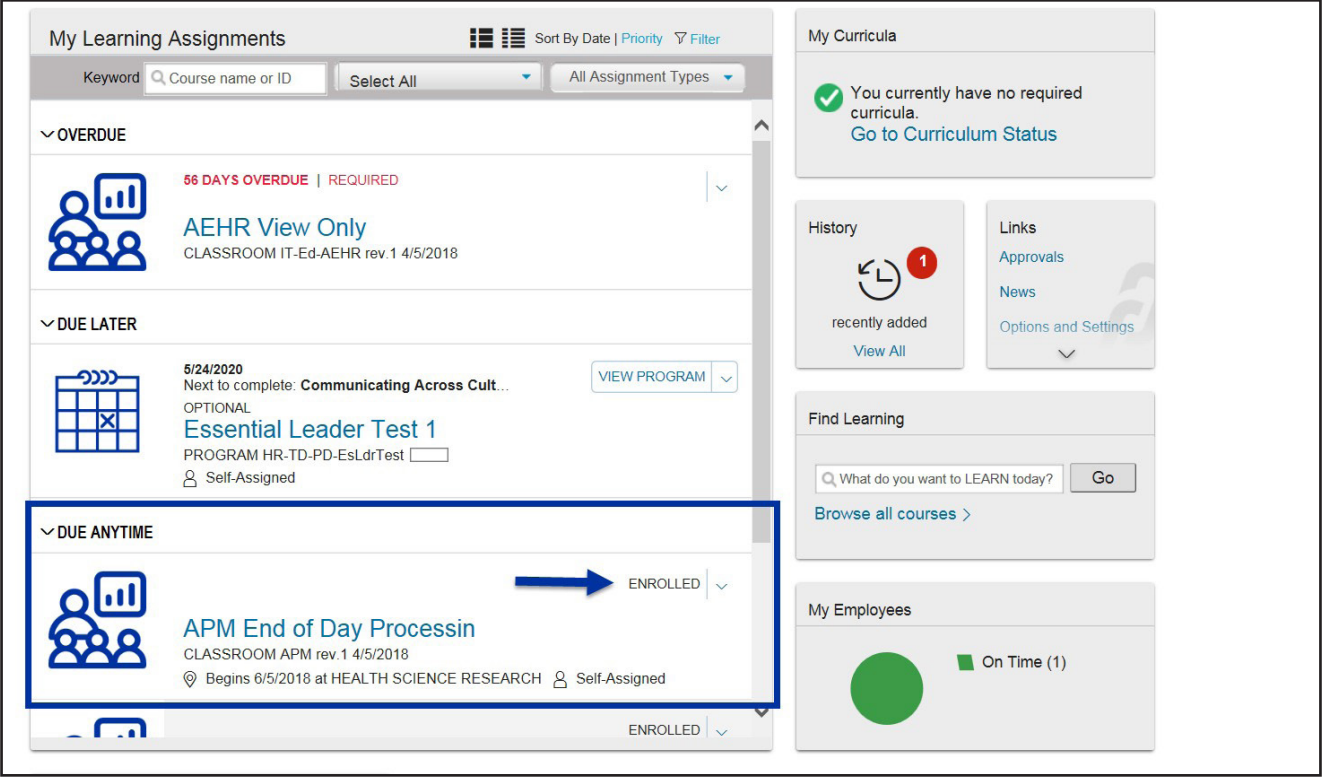

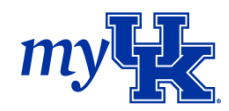

- 6. Once you register for a course, you will receive a registration notification in the form of two emails from MyUKLearning@sucessfactors.com:
	- An Outlook calendar invitation
	- A confirmation of your registration in the course

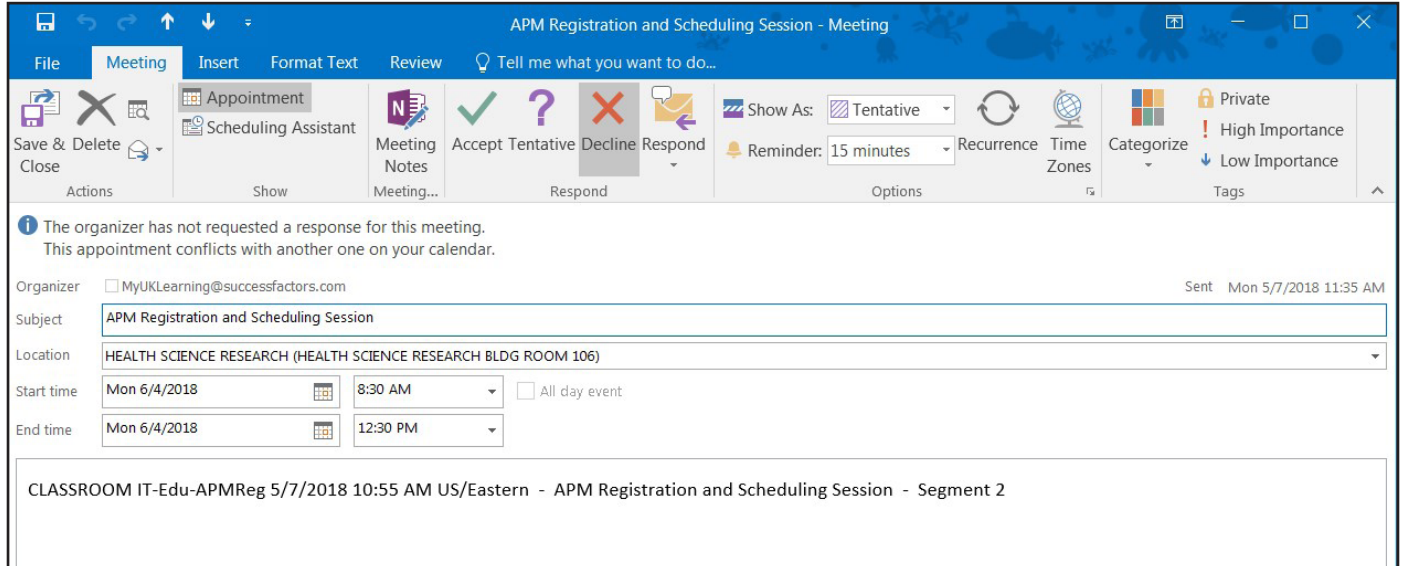

MyUKLearning@successfactors.com **Walters**, Carrie **Registration Notification** You forwarded this message on 5/31/2018 9:09 AM. We removed extra line breaks from this message. This note confirms your registration in the following learning activity: CLASSROOM IT-Ed-APM-Reg 4/2/2018 09:47 AM US/Eastern APM Registration and Scheduling The schedule is as follows: Start: 5/7/2018 08:30 AM US/Eastern 5/9/2018 04:00 PM US/Eastern End: Instructor: Fraley, Elsie Facility: HEALTH SCIENCE RESEARCH Location: HEALTH SCIENCE RESEARCH BLDG ROOM 106 If you have any questions about the registration, please contact your learning coordinator.

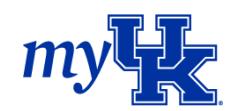

## *Cancel Registration for Instructor-Led Training:*

- 1. In the *My Learning Assignments* tile, locate the course you want to cancel and click the drop down
- to the right of "Enrolled" and select "Withdraw."

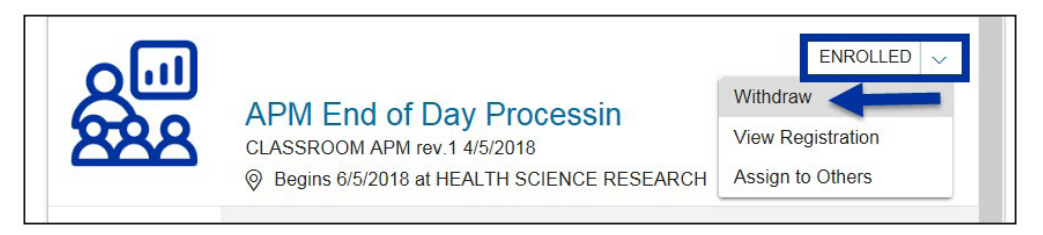

2. When the Confirmation screen appears, click "Yes."

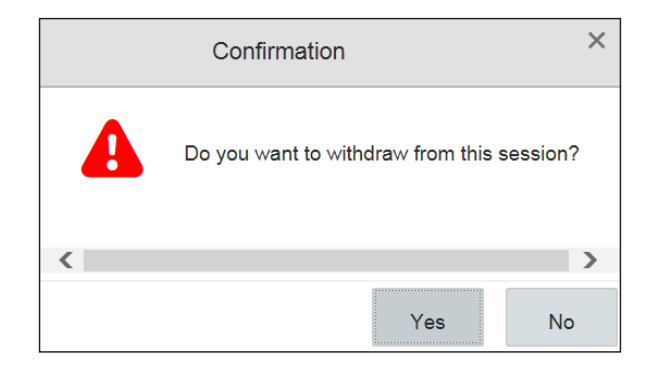

3. The *Current Registrations* screen will appear. Click "Yes" and your registration for this course will be canceled.

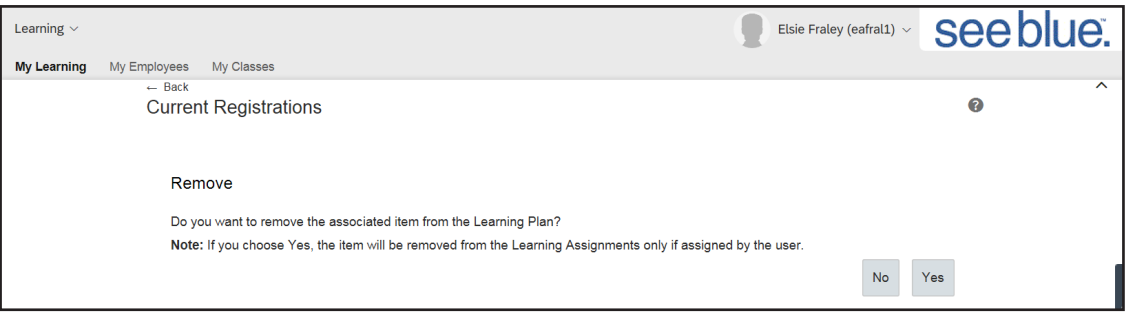

4. The *Registration* screen will appear. You will have options to view details of the course, register for this course again or choose another course date from the *Learning* tile.

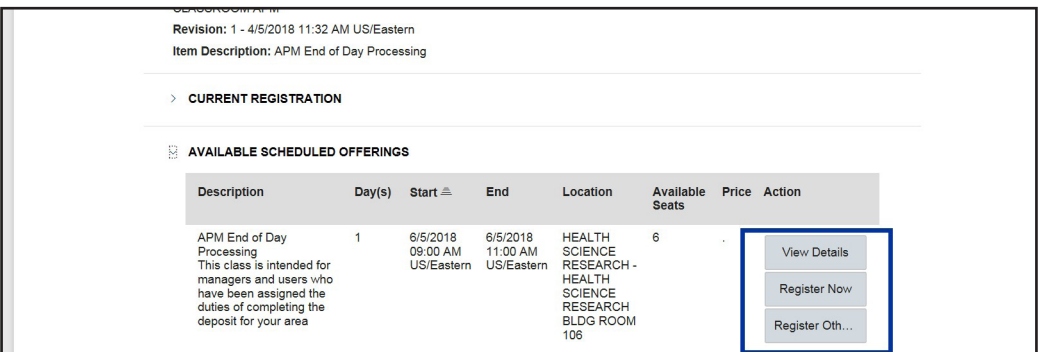

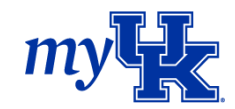